### **Tema 01**

## **Subiectul 1**

1. Sa se întocmeasca desenul din figura alaturata. Toate liniile desenului sa aiba culoarea si tipul de linie *ByLayer*, iar grosimea de linie 0.30. Folosind comenzile *Region* si *Subtract*, sa se realizeze doua obiecte (placa trapezoidala cu gaura în stânga-jos si coltarul din dreapta-sus). Sa se precizeze care este aria si perimetrul desenului obtinut, precum si coordonatele centrului de greutate (*centroid*) si momentele de inertie axiale X,Y. Pentru liniile de cota, sa se creeze stilul de cotare **Tema1**, pornind de la

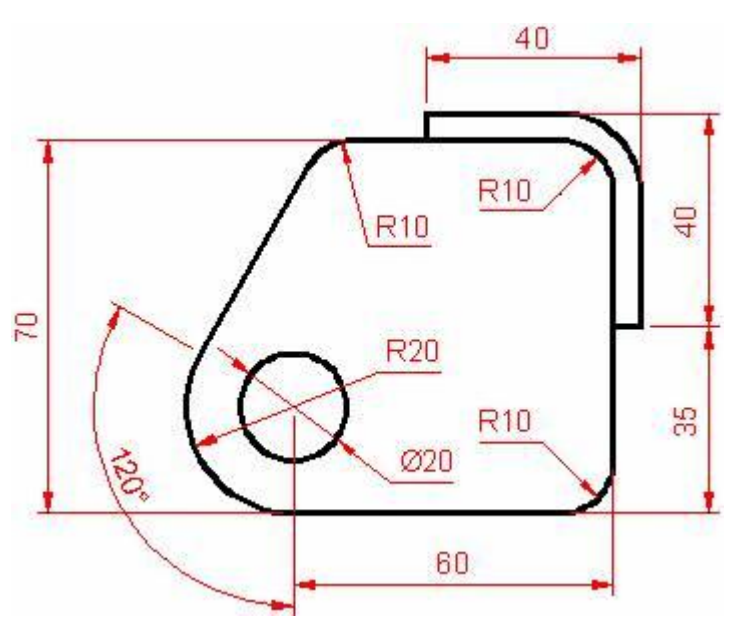

stilul *ISO-25*. Liniile de cota, liniile de încadrare si textul (*Arial CE*) sa fie de culoare rosie. Celelalte proprietati ale stilului sa fie stabilite astfel încât sa asigure o buna vizibilitate a elementelor cotelor.

### **1. Pregatire pentru desenare:**

- Deschiderea unui desen **new** cu sablonul **acad.dwt**, **metric**.
- Limitele desenului: comanda **limits** cu coltul stg-jos **0,0** si dr-sus **250,200**.
- Ajustarea spatiului de desenare: comanda **zoom**, **all**.
- Stabilirea conditiilor de precizare a punctelor desenului: activarea butoanelor **ORTHO** si **OSNAP** cu optiunile **Endpoint**, **Midpoint** si **Center**.

### **2. Creare desen:**

- **Line**:  $90,140 + 70 + 50 + 170 + 60 + 4$ .
- **Arc:**  $\leftrightarrow$ :  $\textcircled{a-20.20}$  $\leftrightarrow$ .
- **Arc:** c#; clic 1; clic 2; a#;  $-304$ .
- Line:  $\psi$ ; clic 3;  $\psi$ . Punctul 3 are o pozitie oarecare pe directia tangentei la ultimul arc.
- **Circle:** clic 1; 10 . Cercul mic interior.
- **Fillet**: u e; r e; 10 e; clic de 2x3 ori pentru cele trei racorduri cu raza de 10.
- **Line**: clic pe un punct oarecare în dreapta desenului;  $\rightarrow$ 40 ;  $\downarrow$ 40 ;  $\leftarrow$ 5 ; ↑35 ;  $-35$  er; c er.
- **Fillet**: racordare colt interior coltar (R=10).
- **Fillet:** racordare colt exterior coltar (R=15).
- **Move**: selectie coltar; e; clic punct pe coltar stânga-jos (Endpoint); clic 4 (Midpoint).
- **Region**: selectie cu fereastra tot desenul; . Se creaza 3 regiuni: trapez, cerc si coltar.

• Subtract: selectie trapez; e; selectie cerc; e. Ramân doua regiuni: placa trapezoidala cu gaura în stânga-jos si coltarul din dreapta-sus.

### **3. Tip si grosimi linii:**

 Selectie desen (mai putin hasura), **Lineweight Control**, alege 0.30 mm, ESC, activare LWT.

## **4. Stil de cotare:**

În fereastra **Dimension Style Manager (Dimension Style )**: selectie ISO-25, New, New Style Name: Tema5, Continue; în New Dimension Style: Tema5.

 **Lines and Arrows**, Dimension Lines, Color: Red; Extension Lines, Color: Red, Extend beyond dim line: 2, Offset from origin: 2; Arrowheads, Arrow size: 4.

 **Text**, Text Appearance, Text Style: . Font: Arial CE, Regular, 0.0000, Apply, Close; Text Color: Red; Text height: 4; Text Placement, Offset from dim line: 2; Text Alignment, ISO Standard, OK, selectie Tema5, Set Current, Close.

## **5. Cotare:**

Folosirea butoanelor barei Dimension 日本型 O O A N R HI 专题 O A L FI Isoas  $-4$ si a paletei Properties deschisa cu butonul  $\mathbb{R}$  sau Ctrl+1.

# **6. Afisarea informatiilor asociate desenului:**

**Tools**, **Inquiry**, **Region/Mass Properties**, selectie doua regiuni;  $\leftrightarrow$ ; în ferastra de text a liniei de comanda apar, printre altele, informatiile:

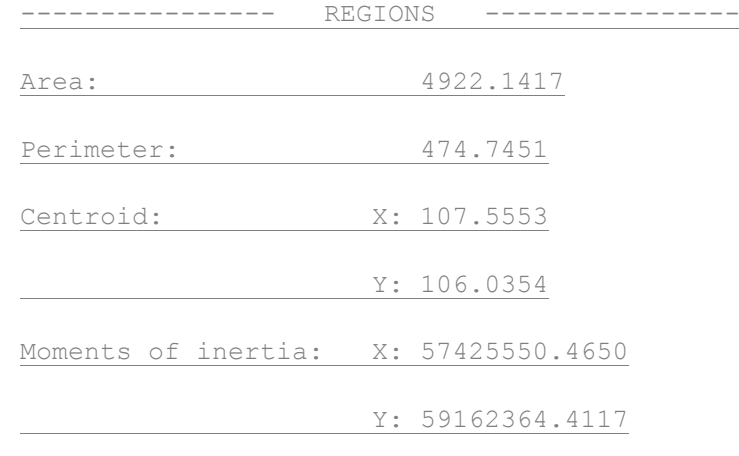